# Mapping ports on a Part type change

On a Part type change, ports of the original Part type are automatically replaced with ports of a new type. Connectors are reconnected accordingly too.

Ports are mapped automatically if particular rules are met. Otherwise, the Port Mapping dialog appears.

### Rules of automatic port mapping

Ports are mapped automatically:

- When the following properties of the Port of the original Part type are the same as the properties of the Port of the new part type:
  - Port type and name
  - Port type (note that only one Port of the new Part type has the same type as Port(s) of the original Part type)
  - Port name (valid if the type of the original Port is **not** specified)
- Ports of the original Part type and the Port of the new Part type has the same Interface.
- When the new Part type is subtype of the original Part type (inherited ports are mapped automatically with ports which they are inherited).
- When the ports of a new type redefines ports of original Part type.

## The Port Mapping dialog

The Port Mapping dialog appears on changing a Part type when ports of the type cannot be mapped automatically.

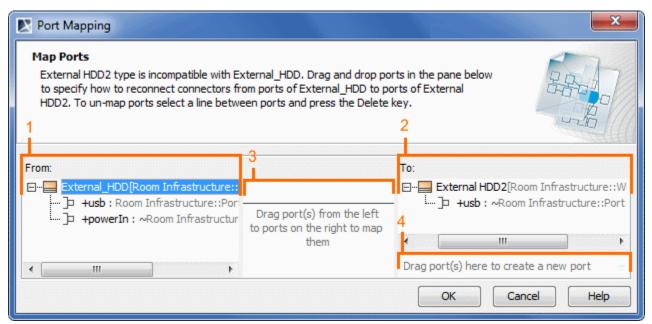

See the elements of the Port Mapping dialog described in the following table.

| Element<br>number | Element | Description                                                                                                    |
|-------------------|---------|----------------------------------------------------------------------------------------------------|
| 1                 | From:   | Lists the type of the Part from which you want to make a replacement. Ports of the type are listed under the type. |
| 2                 | To:     | Lists the type of the Part to which you want to make a replacement. Ports of the type are listed under the type.   |

| 3 | _                                                               | Displays lines between the mapped ports.                                                                                                    |
|---|-----------------------------------------------------------------|----------------------------------------------------------------------------------------------------|
|   |                                                                 |                                                                                                    |
|   |                                                                 |                                                                                                    |
|   | Drag part(a) from the left                                      |                                                                                                    |
|   | Drag port(s) from the left<br>to ports on the right to map them |                                                                                                    |
|   |                                                                 |                                                                                                    |
| 4 | Drag port(s) here to create a new port                          | Creates a new port in the <b>To</b> list.  In the <b>From</b> list, click a port and then drag it to the "Drag port(s) here to create a new port" box. The port for the new type will be created and mapped. |

#### To map ports in the **Port Mapping** dialog

- 1. Select a Port in the **From** box.
- 2. Drag the selected Port onto a Port in the To box. The ports are mapped and the line between them is displayed.

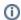

You can also select multiple number of ports in the **From** box and drag onto a port in the **To** box. The selected ports will be mapped with the Port.

#### To create a new Port in the To box

- 1. Select a Port in the **From** box.
- 2. Drag the selected Port onto the following box: "Dragport(s)heretocreateanewport". The new Port is created in the **To** box and ports are mapped.

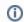

You can also select multiple number of ports in the **From** box and drag onto the box: "Drag port(s) here to create a new port". The selected number of ports will be created.

#### To un-map ports in the Port Mapping dialog

- 1. Select the line between the mapped ports.
- 2. Press the **Delete** key. The line is deleted and ports unmapped.